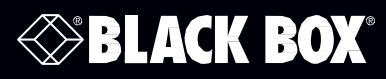

## Coalesce Central (コアレス セントラル)

ユーザ ガイド

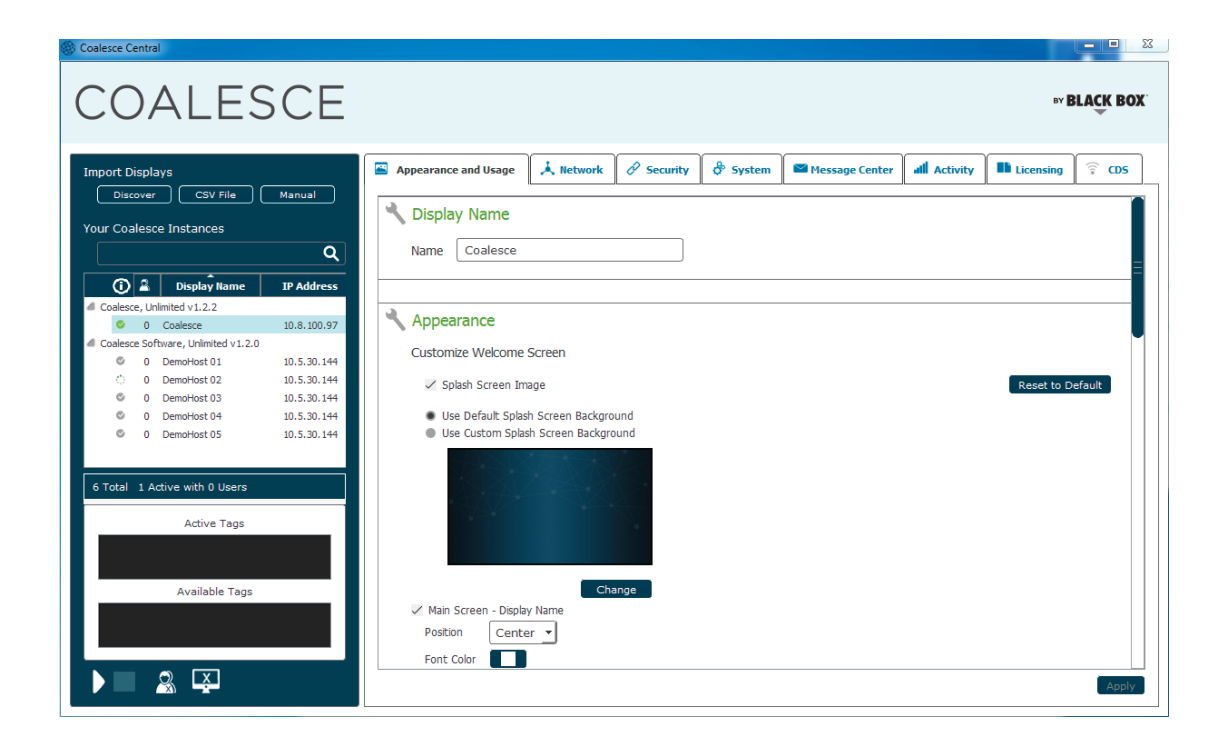

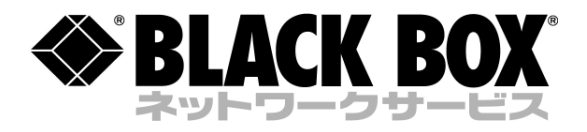

ブラックボックス・ネットワークサービス株式会社 〒108-0075 東京都港区港南 1-8-40 A-PLACE 品川 3F TEL:03-5769-3855 FAX:03-5769-3866

## このマニュアルで使われる登録商標

Black Box 社ロゴと Double Diamond ロゴは BB Technologies, Inc.の登録商標です。

このマニュアルに取り上げられた他の登録商標はすべてその所有者に帰属します。

## 目次

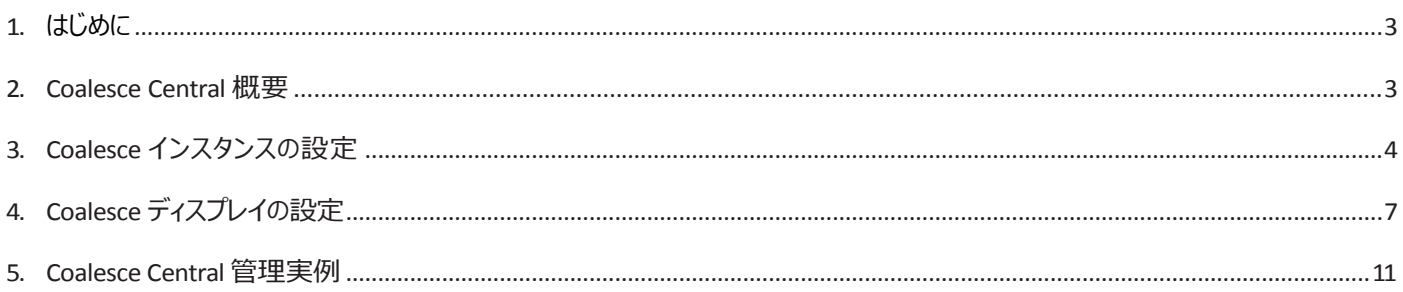

## <span id="page-2-0"></span>**1. はじめに**

Coalesce Central は、ネットワーク上のすべての Coalesce を監視、設定、および更新するための集中管理ツールです。各 Coalesce ディスプレイはロー カルの Coalesce 設定パネルを通して個別に設定できますが、Coalesce Central により 、広いエリアに複数台配置された Coalesce を IT 管理者が中 央管理室から一度に管理することができます。

Coalesce Central ソフトウェア プログラムは、追加費用なしでダウンロードすることができ、管理する Coalesce と同じネットワークに接続している Windows 7、8 あるいは 10 のコンピュータで動作します。従来のバージョンと同様、blackbox.com にて最新の Coalesce Central にアクセスできます。

このガイドは Coalesce Central の概要を説明しています。そのほかにも Coalesce ディレクトリ サービス (以下 CDS)と Coalesce ユーザーズ ガイドがあり、 Coalesce 設定オプションとユーザ機能について詳しく説明しています。また、Coalesce Central 画面の各設定名の上にマウスをかざせば Coalesce 設 定に関する追加情報を見ることができます。

#### <span id="page-2-1"></span>**2. CoalesceCentral概要**

Coalesce Central は、IT 管理者が通常使用する Windows コンピュータにインストールする必要があります。Coalesce Central は、複数の PC にインストール して、同じ Coalesce ディスプレイを管理することができます(アクセス/セキュリティはパスワード保護によって処理されます)。いったん Coalesce Central をイ ンストール、起動したら、管理したい Coalesce を Coalesce Instance リストに追加する方法について、次章 3. Coalesce インスタンスの設定から、ご確認くだ さい。

図 1 は管理するディスプレイが追加された Coalesce Central 画面です。

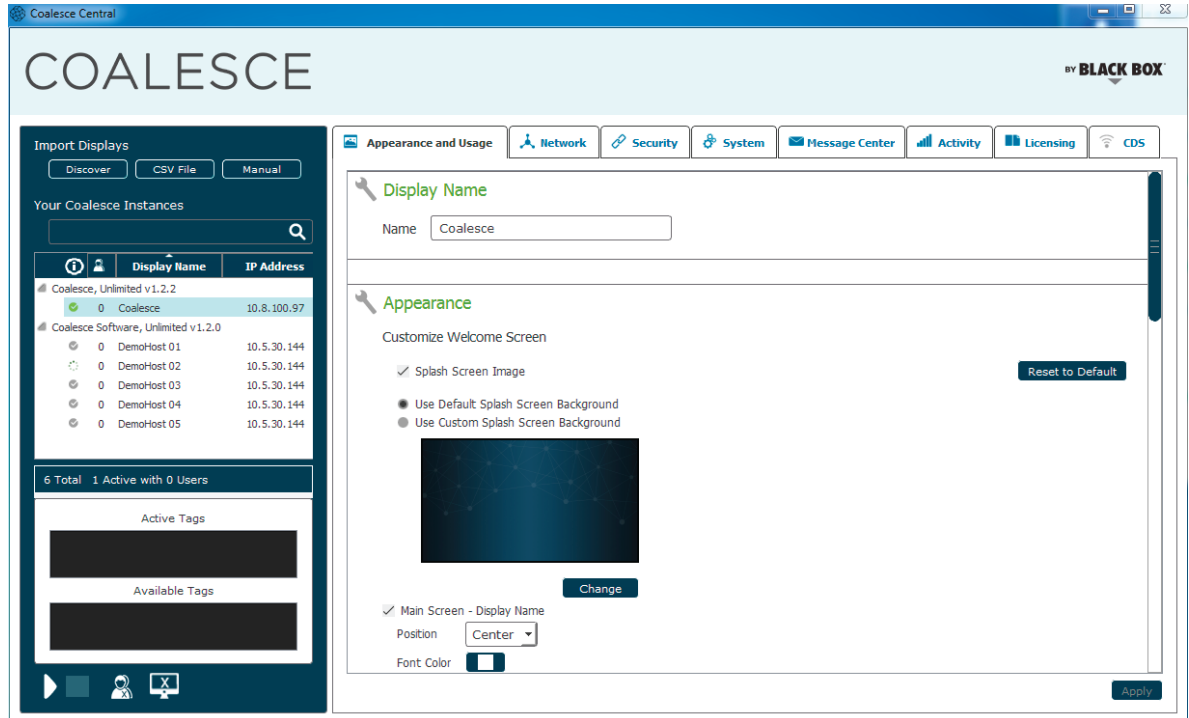

図 1. Coalesce Central 画面。Coalesce Central は 2 つのメインパネルに分割されています。 左側は、インスタンス パネルで、1 台、もしくは複数の Coalesce ディスプレイを選択します。 右側は Coalesce Central 設定パネルで、利用目的に合うよう Coalesce インスタンスをカスタマイズするのに使います。 Coalesce Central は 3 つの主要なコンポーネントの管理コントロールを有効にします。

- **Coalesce インスタンス:**ダッシュボード にネットワーク上の Coalesce ディスプレイを追加、削除。1 台、または複数の Coalesce ディスプレイを 選択し、設定、管理、監視します。
- **Configuration(設定):** 1 台、またはそれ以上のディスプレイのネットワーク設定、セキュリティ、使用、外観、アクティビティとライセンスの設定 を変更します。
- **CDS:** Coalesce Central とは別のフリー ソフトウェアで、ネットワーク上に存在し、ユーザのディスプレイ検出やクリック接続機能を有効にしつつ、IP アドレスからディスプレイ名に変更します。このコンポーネントには、一番右端にある CDS タブからアクセスできます。CDS についての詳細は、CDS ユ ーザ ガイドを参照してください。

## <span id="page-3-0"></span>**3. Coalesce インスタンスの設定**

Coalesce Central の左側に位置する Coalesce インスタンス パネルは管理できる Coalesce ディスプレイの一覧表を表示します。Coalesce インスタンスは ネットワーク上の単一 Coalesce ディスプレイです。下図 2 は、6 つの異なるインスタンスが追加された Coalesce インスタンス パネルで、それぞれのインスタ ンスで、コンピュータ名、IP アドレス、および対応する Coalesce ディスプレイが表示されています。これにより、IT 管理者が各 Coalesce ディスプレイ名を対 応するホスト マシンと IP アドレスにすばやくマップすることができます。

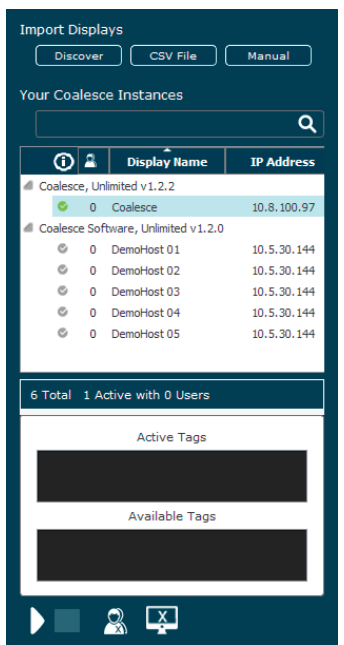

図 2: Coalesce インスタンス パネル 管理するためダッシュボードに加えられた各 Coalesce インスタンスのステータス一覧

注:Coalesce Central はすべてのインスタンスを、ソフトウェア プラットフォーム、無制限バージョン、Coalesce バージョン番号と、最後にサポートされていないインスタンス をベースにしたグループに振り分けます。各インスタンス グループはわずかに違う設定オプションを持っているため、サポートされていないインスタンス グループ以外のグ ループは、個別に更新する必要があります。たとえば、管理者がネットワーク上のすべての Coalesce インスタンスの設定を変更したい場合、管理者は各グループを 別々に更新する必要があります。サポートされていない バージョンのグループは更新できません。

管理のため Coalesce インスタンスを Coalesce Central に追加する 3 つの方法があります。

**Discover** – ネットワーク上に現在インストールされている Coalesce ディスプレイのリストを表示します。このインポート方法は、ネットワーク上の Coalesce インスタンスのセットを初めてインストールし、既に実行しているディスプレイを単に管理したい場合に便利です。この検出リストには、Coalesce ブロードキ ャスト検出メカニズムを使用しているディスプレイか、CDS にリストされているすべてのディスプレイを含みます (詳細は、このガイドの CDS の章を参照して ください)。

**CSV File Import(CSV ファイルのインポート):** CSV(コンマ区切り)ファイルからインスタンスのリストをロードします。これは、ダッシュボードを使ってス タートし、ユーザが見て接続できるよう、ディスプレイ名をつける簡単な方法です。ファイルは、Active Directory、データベース ソフトウェア、またはその他 の管理ソフトウェアでエクスポート スクリプトを書いて作成できます。もしくは、テキストエディタを使って CSV (コンマ区切り) ファイルを作成できます。フ ァイルの形式は以下のように単純です。

#### **<display name>, <IP address>, [optional]<port>**

ファイルが作成されると、"CSV File"ボタンをクリックします。ダッシュボードホスト PC 上のファイルをブラウザし、Coalesce インスタンス リストを読み込みます。テ キスト ファイルでポートが提供されない場合は、デフォルトの Coalesce 通信ポート 53100 が想定され使われます。

**Manual(マニュアル) :**新しい Coalesce インスタンスを手動で作成します。このボタンは、ディスプレイ名、IP アドレス、および新しいインスタンスの通 信ポートを入力できるダイアログ ボックスを開きます。これは、ブロードキャスト ディスプレイ検出、または CDS を使用しない場合に便利です。

Coalesce インスタンス パネルにディスプレイ群がインポートされると、そのステータスが Coalesce Central に表示されます。1 台、または複数のインスタンスを 選択することで、個別、あるいはグループ単位の設定を管理することができます。リストの複数のディスプレイを選択するためには、Shift + クリックと CTRL + クリック メカニズムを使います。任意の数の Coalesce インスタンスを同時に選択、設定することもできますが、同一グループ内のインスタンスのみ同時設定 が可能です。

#### **ディスプレイのインポートと選択例:**

Coalesce ソフトウェアをインストール後、管理者は Active Directory からマシンの一覧を出力します。エクスポート スクリプトは、ディスプレイホスト PC のコン ピュータ名称にもとづいて Coalesce ディスプレイ名を自動的に生成します。CSV File インポート ボタンを使うことにより、インスタンス パネルに 100 台の Coalesce インスタンスのセットが作成されます。そこから、Shift+Click 機能を使い、50 室をリストから選択し一つのグループとして設定することができます。例 えば、50 室のために Access Control (アクセス コントロール)設定を Moderated に変更すると、教授が Coalesce セッションをリードし司会進行できるよう、 部屋を準備することができます。

Coalesce インスタンス パネルは、管理されるすべてのディスプレイのステータス一覧を管理者に知らせます。Display ステータス(赤、グリーン、あるいは ブルーで表示される)はディスプレイのステータスを認識するため、ネットワーク上の各ディスプレイに通信して、定期的に更新します。各ディスプレイの 更新中は、そのステータス アイコンは一時的に消え、カラー/ライトがなくなります。ディスプレイに現在接続しているユーザ数は、Coalesce Meeple アイ コンの下に表示され、最後に、ディスプレイ名、IP アドレス、およびディスプレイホスト PC の Machine Name が表示されます。

Coalesce インスタンス リストはコラム ヘッダーの一つをクリックするだけで、各種条件でソートすることができます。インスタンスのリストは選択された列/機能に もとづいて各グループを昇順あるいは降順でソートできます。例えば、Machine Name 列をクリックすれば、インスタンスのリストは、各グループ内でアルファベ ット順に並べ替えられます。

**ステータスとトラブルシューティング:**例えば、管理者 1 人が ネットワーク上の 100 台の Coalesce ディスプレイのステータスをチェックするために Coalesce Central を実行し、インスタンス リストの下に"2 Displays Unresponsive."というようなメッセージに気付いたとします。ステータス行のヘッダーの ハートビート ロゴをクリックすると、応答しない 2 台のディスプレイがそのグループのトップに移動するので、コンピュータ名に基づき、管理者は該当のマシ ンが修復のためにシャットダウンされ、応答しないステータスになっていることがわかります。

下図 3 は、Coalesce インスタンス パネル内の グラフィックを示しています。ソート機能を使用し、Coalesce インスタンスのリスト 5 列はいずれもソートでき、管理 者は Coalesce インスタンスをより効率的に管理することができます。

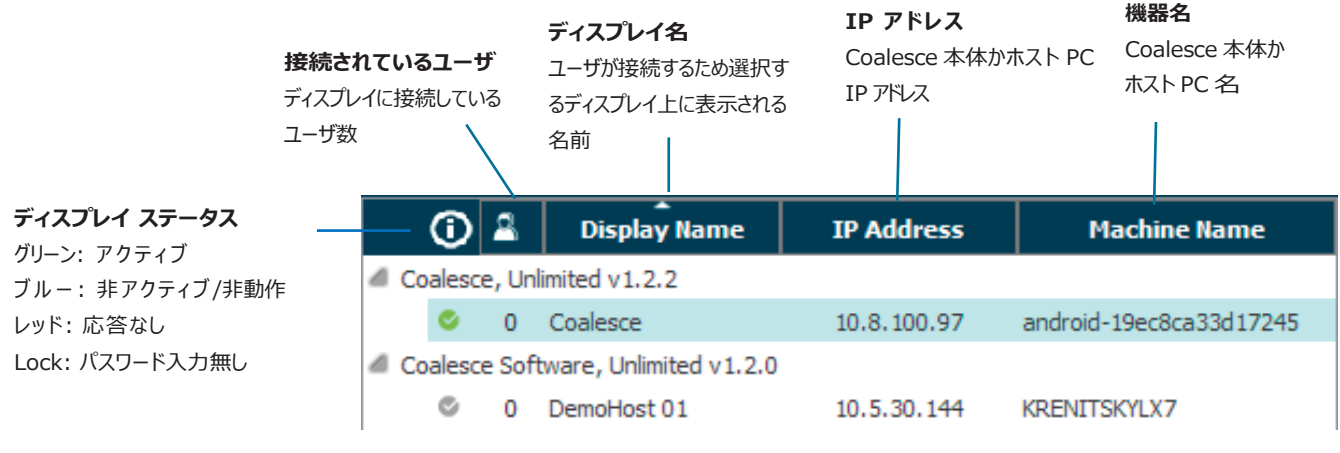

図 3: Coalesce インスタンス・パネルの列

個別のインスタンス上を右クリックすると、インスタンスごとの追加オプションが利用できます。オプションには、Browser Look-in(ブラウザ閲覧)、 Upgrade and Configure (アップグレートと設定、Coalesce のみ)、Retry authorization for all displays (すべてのディスプレイの再承認) と Remove selected displays from Coalesce Central Management (Coalesce Central マネージメントから選択したディスプレイを削除)があります。 Browser Look-in オプションは有効にすると、管理者が Coalesce Central ホスト PC の web ブラウザでディスプレイのライブビューを開くオプションを選 択できます。Upgrade and Configure は Coalesce のみのオプションで、Coalesce Central ホスト PC 上の web ブラウザを介して Coalesce の web ベ ースの設定ツールをオープンします。Retry authorization for all displays は Coalesce Central がインスタンス・パネルのすべてのディスプレイとネット ワーク通信を確立するよう瞬時に試みます。Remove selected displays from Coalesce Central Management は Coalesce Central インスタンス・パ ネルの Coalesce インスタンスの一覧から特定のディスプレイを削除します。ディスプレイ/インスタンスは、インポートオプションの一つを使って戻すこと ができます。

Coalesce インスタンス パネル セクションの下部にあるアクション パネルは 1 台、または複数の選択されたディスプレイを制御するのに使います。アク ション アイコンの上にあるテキスト ステータスはインスタンス パネルに表示されるすべてのディスプレイを反映しているので、管理者はアクションの実行 によって影響を受ける可能性のあるユーザとディスプレイの数がわかります。

1 台、または複数の選択されたディスプレイに適用されるアクションが 2 つあります。

- **ユーザを切断:**選択されたディスプレイに接続しているユーザが全員切断されます。この動作が 1 人、もしくは複数のユーザにインパクトを与える場合、 最初に警告ダイアログがポップアップします。この動作を続けると、接続しているユーザは切断され、すべてのメディア アイテムが削除されます。
- アイテムを消去: 選択されたディスプレイグループ上のすべてのアイテムが、Coalesce ディスプレイのグループから削除されます。ユーザは接続された まま、Coalesce ディスプレイを自由に使い続けることができます。

下図 4 は、アクション バーとその対応するアイコンを示しています。この例では、インスタンス パネルに一台のディスプレイがあり、稼働中です。ディスプレ イが応答しなくなると、スクリーンの右上隅に警告テキストが表示されます(下の図では表示されていません)。Coalesce ディスプレイがネットワーク から削除されるか、シャット ダウンすると、ディスプレイは応答しなくなります。

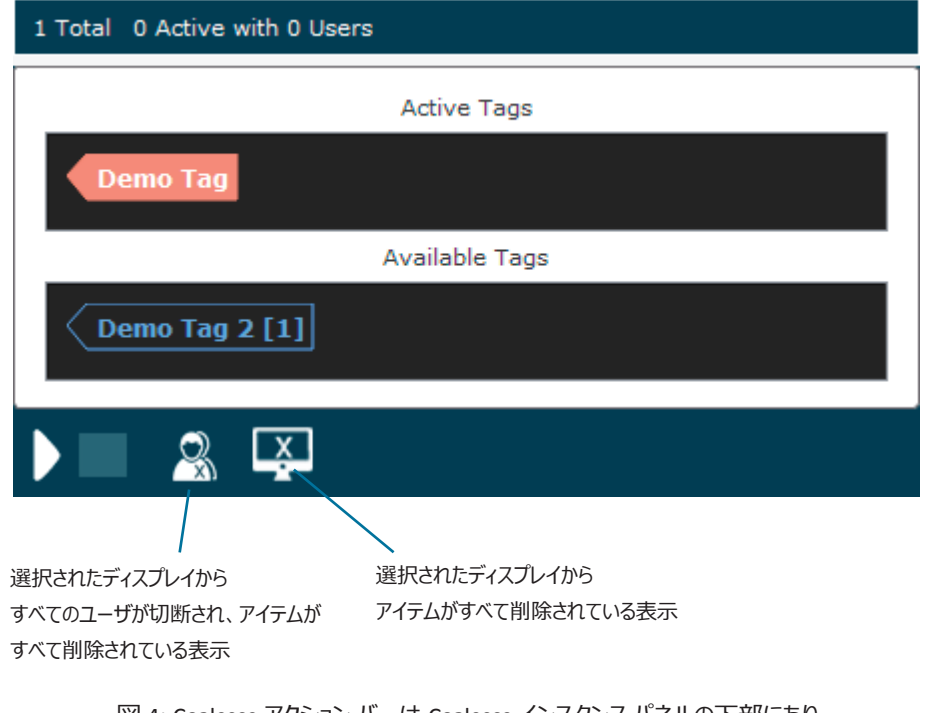

図 4: Coalesce アクション バーは Coalesce インスタンス パネルの下部にあり、 管理者は選択した複数のディスプレイをリモートでコントロールできます。

## <span id="page-6-0"></span>**4. Coalesce ディスプレイの設定**

1 台、または複数のディスプレイを選択すると、右側のダッシュボード 設定パネル 画面にそれらのディスプレイの現在の設定が表示され、それらを変 更することができます。ダッシュボード設定パネルは、Coalesce ソフトウェア インスタンスから利用できるローカルの設定パネルや Coalesce のローカル、 あるいは web ベースの設定パネルに似ていますので、ご注意ください。Coalesce Central 設定パネルには、ほぼ同じコントロール/管理機能がありま す。

3 つの大きな違いは、

1) Coalesce Central 設定パネルは Bulletin と Emergency メッセージ機能がありますが、ローカルの Coalesce 設定パネルにはありません。

2) Coalesce Central は同時に複数のディスプレイを変更できます。

3)スプラッシュ スクリーンのカスタマイズができます。

複数のディスプレイが選択されていて、それらの既存の設定が与えられた設定オプションと違う場合、このあいまいな設定はテキスト フィールドと選 択ボックスにダッシュ "- " で表示されます。たとえば、管理者が異なるセキュリティ モードを持つディスプレイを 10 台選択する場合、"Open" と "Screen Key"両方のチェック ボックスはダッシュ "- " になります。複数のディスプレイを選択し、それらのディスプレイの設定を変更することで、一度に その設定がすべてのディスプレイに適用されます。これは、ディスプレイの使用方法に一番適したクラス分けを特定のディスプレイのグループに設定 するのに便利です。

**ディスプレイのクラス分け設定:** 例えば、管理者がエンタープライズの至るところにある 100 台のディスプレイを管理している環境において、伝統的 なレクチャーホールで聴衆からもメディアを共有されているプレゼンテーションに 50 台を使い、他の 50 台を会議室でグループ セッション用として設置 している場合、管理者は、プレゼンテーション用の 50 台のディスプレイを選択し、"Configuration and Security" タブからチェック ボックスをクリックして Apply を選択し、"Access Control" を "Moderated" に設定します。また会議室の 50 台のディスプレイを選択し、同じ方法で "Open" に設定できま す。ディスプレイが複数のインスタンス グループにまたがる場合、各インスタンス グループは個別に更新されます。

Coalesce Central は選択されたディスプレイに適用する必要がある変更が行われると注意を喚起します。変更が適用されなかったセクションには、そのセ クションに対応するツール アイコンが強調表示されます。これは、一度にいくつかのパラメータを変更するときに、適用前に行われた変更が何かを管理者 に知らせるので便利です。変更を適用しないで Coalesce Central を閉じる場合、Apply Changes(変更を適用)、 Discard Changes(変更を破棄)、 Cancel(キャンセル)のどれか 1 つを選ぶよう要求されます。下図 5 は、ツール アイコンが**緑**に変化して、適用されなかった変更があることを示していま す。

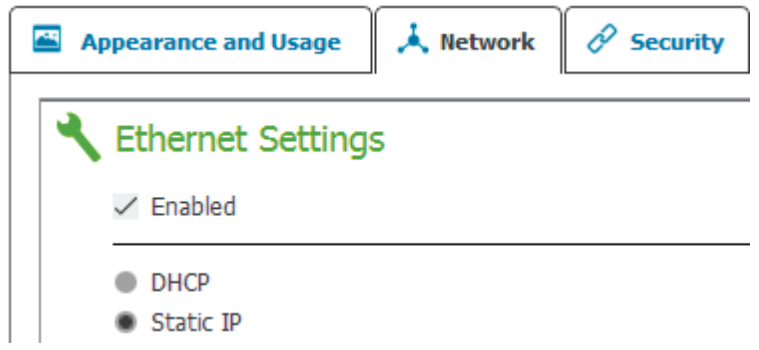

図 5: 変更が適用されないと、セクションの左上部にあるツール アイコンが緑に変わります。 各セクションの変更インディケータはそのセクションに適用されなかった変更があることを意味します。

Coalesce Central の設定 (Configuration) セクションの上部には、Appearance & Usage (外観と使用)、Network (ネットワーク)、Security (セキ ュリティ)、System(システム)、 Message Center(メッセージ センター)、 Activity(アクティビティ)、 Licensing(ライセンス)、CDS の 8 つのタブが あります。変更を適用するには、同じインスタンス グループのインスタンスしか同時に選択できません(例えば、管理者が変更を適用する場合、設定と管 理の両方は同時に選択できません)。 次のセクション以降は、各タブの設定オプションの概要になります。

## **【Appearance and Usage タブオプション】**

**Display Name(ディスプレイ名):**管理者がそれぞれの Coalesce ディスプレイの名前を設定、更新することができます。ディスプレイ名設定は、 複数のディスプレイが同じ名前の受信/表示にならないよう、一度に 1 台のディスプレイに対し適用されます。

**Appearance(外観):**有効、無効、Coalesce スプラッシュ スクリーンの背景の変更機能を含む、多くの外観設定オプションを提供します。

**Usage and Feature Management(使用法と機能管理):**クライアント共有オプション、Browser Look-in 設定、そしてネットワークリソースを保 持するために使用制限を設定する機能をカスタマイズできます。

任意で指定されたクライアント共有オプションを無効にすると、室内にいるユーザには無効になった指定ディスプレイの共有オプションが見えなくなりま す。同様に Browser look-in も有効、無効化ができ、また、"Determine at Runtime"を選択することで室内にいるユーザに決定を任せることができ ます。リソース制限により、接続数やアイテム数の設定、また Coalesce が自動的にリサイズする画像サイズを指定できます。設定に関するご質問は、 info.jp@blackbox.com でブラック ボックスのテクニカル サポートにお問い合わせください。

注: Client Sharing Options セクションの"Enable AirPlay Discovery Proxy"オプション は、UDP ブロードキャスト トラフィック、または Apple Bonjour プロトコルを許可しな いネットワーク上の iOS デバイスのミラーリングができます。詳細については http://www.blackbox.com の "Coalesce ネットワークガイド" を参照してください。

## **【Network タブ オプション】**

**Ethernet Settings(イーサネット設定、Coalesce のみ):**管理者は Coalesce のイーサネット ポートを有効 / 無効にすることができます。Coalesce のイ ーサネットが有効になると、設定オプションには DHCP 対 静的 IP アドレスの指定が含まれます。静的 IP アドレスを有効にすると、追加設定オプションには IP アドレス、ゲートウェイ、ネットワーク プレフィックス長、DNS 1、および DNS 2 が含まれます。静的 IP アドレスの設定については、ネットワークの IT 管理者に 問い合わせてください。DHCP は小規模な配置と、専任の IT 管理者がいない企業 / ネットワークに推奨しています。

**Wireless Settings(ワイヤレス設定、Coalesce のみ):**管理者は Coalesce のワイヤレス機能を有効 / 無効にできます。スタンドアローンのワイ ヤレス アクセス ポイント (WAP、Coalesce によって生成された SSID にユーザが直接接続する)として、またはワイヤレス クライアントとして別の既存 ネットワークに接続 (Coalesce へ接続できる既存ネットワークへのアクセスをユーザに提供) します。

ワイヤレス モードが選択されると、2 種類のワイヤレスモードのそれぞれに追加設定オプションが公開されます。WAP モードでは、WAP 経由で接続 したいユーザのためのセキュリティ オプションとして、ワイヤレス ネットワーク名 (SSID)を指定することができます。Coalesce が既存ネットワークにワイヤレ スで接続される設定の場合、ワイヤレス ネットワークをスキャン/追加するオプションと入力ネットワーク パスワードが表れます。そして、このモードで再 度 DHCP、あるいは静的 IP アドレスを指定するオプションが表示されます。

**Firewall Settings(ファイアウォール設定、Coalesce のみ):**管理者は Coalesce のイーサネットとワイヤレス接続の間のすべてのトラフィックをブロックする か、ポート 80 および 443 を経由でイーサネット ポートからワイヤレス ネットワークまでのインターネット アクセスを許可することができます。例えば、Coalesce が イーサネット経由で企業のネットワークに接続され、ゲスト ユーザが企業のユーザとセッションするために会議に参加する場合に便利です。ゲストユーザは Coalesce WAP と接続でき、ゲストが企業のネットワークにアクセスすることなく、インターネット アクセスが許可されます。

**Communication Ports(通信ポート):**管理者は Coalesce トラフィックが転送されるベース ポートを指定できます。Coalesce はこのフィールドで 定義されたポートと次に並んでいる 2つのポート、さらに web 設定とクライアント サーバー トラフィック用のポート 80 を使用します。

**Quality of Service Packet Headers(サービス パケット ヘッダーの品質):**IETF 定義のサービス品質 (QoS) ヘッダー情報を使って、Coalesceトラフィック の企業ネットワーク上での差別化と優先設定ができます。企業向けサポート ネットワーク QoS 経由で差別化されたネットワーク トラフィックをサポートする 企業ネットワークには、Coalesce Central ダッシュボードの適切なフィールドに6 桁 のQoS ビデオとオーディオ文字列を入力します。

**Display Discovery(ディスプレイの検出):**管理者は Coalesce ディスプレイ名がネットワーク上でどのように共有されるか、また Coalesce ユーザにどう検 出されるかを指定することがきます。オプションには、UDP ブロードキャスト/マルチキャスト トラフィック経由の "Broadcast display name on the network (ネットワーク上のディスプレイ名をブロードキャスト) "か、エンタープライズ コンプライアンス、ノン UDP ブロードキャスト/マルチキャストのディスプレイ検出を容 易にする"List display to Coalesce Directory Service(ディスプレイを CDS にリスト)" を含みます。これは ネットワークに接続された Windows PC に CDS がインストールされ、設定される必要があります。CDS の詳細については、Coalesce ディレクトリ サービス (CDS)ユーザ ガイドを参照してください。

**Web Server Proxy (Web サーバー プロキシ):**インターネット トラフィック アクセスからプロキシ サーバー IP アドレスを使ってCoalesceユニットを設定する 方法を提供します。これは、アップデート サーバーに到達できるまで、Coalesceユニットがセキュリティで保護された Web Proxyの後ろに配置されることを許 可します。セキュリティで保護されたプロキシ サーバーの後ろに配置された場合、プロキシ サーバーはCoalesceがライセンスされ、起動されるのを許可します。 Web プロキシの IP アドレス、ポート指定、そして両方に必要なログイン資格情報で、httpと https の両方オプションが利用できます。

**Display Searchタグ:**場所、建物、部門などのCoalesceディスプレイの論理的なグループを表します。これらのタグはCoalesce Central経由で作成でき、 Coalesceディスプレイに適用されます。Coalesceユーザは、一つ、または複数のタグでクライアント検出リスト内の接続できるCoalesceディスプレイをフィルタでき ます。

#### **【Security タブ オプション】**

**Administration(管理):**選択したディスプレイに Coalesce Central を設定するために、管理者パスワードを許可します。さらに、Coalesce のため の web ベースの設定同様、ローカル設定は有効、または無効にできます。

**Access Control:**ユーザがコンテンツを投稿するために、Coalesce ディスプレイにどのようにアクセスするか、 アクセス/セキュリティ モードを管理者が指定するこ とができます。 オプションには以下 6 つが含まれます。

**Users Pick Security Policy:**クライアント アプリケーション、または Coalesce ディスプレイ 画面の右下の Coalesce アイコンをクリックしてア クセスする Coalesce ディスプレイ メニューからのセッションのため、室内のユーザが Access Control モードを選択するのを許可します。

**Open:**誰でもセッションに参加し、アイテムを共有、ディスプレイをコントロールすることができます。

**Screen Key:**Coalesce ディスプレイの左下にある Screen Key を見ることができる人のみが、英数字キーを入力し、セッションに接続するこ とができます。

**Global Password(グローバル パスワード):**Coalesce 設定パネル、あるいは Coalesce Central 経由で設定されたディスプレイ パスワー ドを持つものだけにセッションの接続を許可します。

**Moderated:**ユーザが Hosts(ホスト)または Guests(ゲスト)として接続することができます。Host ユーザは Coalesce 設定パネル、あ るいは Coalesce Central 経由で設定された Moderator Password を入力しなければなりません。いったん接続されるとディスプレイのコント ロールと完全な共有権を持ちます。Moderator(司会者)でない "Guest" ユーザはセッションに参加できますが、その参加、およびメディア アイテムを共有するには、Moderator (司会者) によって承認されなければなりません。さらに、"Guest" ユーザはディスプレイに表示された アイテムのコントロールはできません。

Encryption (暗号化): Coalesce (サーバー) とユーザデバイス (クライアント) 間のCoalesce ネットワーク トラフィックが、2048 ビットプ ライベート キーを持つ標準 RSA/SHA 暗号化方式を使って暗号化されます。暗号化機能にはCoalesce Central経由でのリモート設定と web ベースの設定 (有効時) に関連するネットワーク トラフィックが含まれます。

注: 暗号化がディスプレイに対して有効な場合、Coalesce インスタンスは Coalesce クライアント アプリケーションの旧バージョンからの接続をサポー トしません。ユーザは、暗号化されたディスプレイに接続するための新しい Coalesce クライアントに更新する必要があります。Coalesce バージョンの 詳細については、ブラックボックスにお問い合わせください。

## **【System タブオプション】**

System(システム)設定は、言語 (現在、英語のみサポート) だけでなく、インターネット タイム サーバー から日付と時刻を自動的に設定する、異なる タイム サーバーを指定、またはタイム ゾーン、日付、および時刻を手動で設定、そしてマシンのホストネームを指定するオプションを含んでいます。

**Tools(ツール):**エンタープライズ準拠のディスプレイ検出のため CDS をダウンロードするリンクと、同様に Coalesce をリブートするオプションを提供 します。

## **【Message Center タブオプション】**

Coalesce Central から、ネットワーク上の任意のあるいはすべてのディスプレイに 2 種類のメッセージを共有します。Emergency Broadcast (緊急 放送)や Message Bulletin (メッセージ掲示板)が含まれます。

**Message Bulletin:**Coalesce Central のアドミンに対して、Coalesce ディスプレイの上部に表示される短いテキスト掲示板を作成することを許可しま す。この掲示板メッセージは Coalesce ディスプレイが初期画面(コンテンツが画面で共有されていない)の時に表示されます。この特長はネットワ ーク上の Coalesce ディスプレイと Coalesce Central を経由して短いデジタルサイネージ機能を提供します。

**Emergency Broadcast(緊急放送)メッセージ:**緊急メッセージをネットワーク上のいずれか、またはすべてのディスプレイに表示します。掲示メッ セージングと異なり、緊急放送メッセージは進行中の Coalesce セッションを中断し、メッセージが放送される前にディスプレイ上に何が見えているか に関係なく、ディスプレイを横断する赤いバナー上に緊急メッセージを表示します。緊急メッセージをすべてのディスプレイに適用するオプション、また はそのオプションを解除、そしてインスタンス・パネルで指定された特定のディスプレイ群へ緊急メッセージを放送することができます。

**Activity(アクティビティ)タブ:**ソフトウェア バージョンの番号とプラッフォーム情報、ユーザ数、アイテム数、使用帯域幅、使用中のライブ ソー スなど、インスタンス・パネルのすべてのディスプレイに、リアルタイムの利用状況の分析を表示します。タブ内の各列は並べ替え可能です。

L**icensing (ライセンス) タブ:**インスタンス・パネルに表示されているすべてのディスプレイのライセンス情報を表示し、ステータス、ディスプレイ名、 ソフトウェアのバージョンとプラットフォーム情報、メンテナンス プランの有効期限日付/ステータス、そしてディスプレイ名、デバイス ID、イーサネット Mac アドレス、 ワイヤレス Mac アドレスと実行 ID など、追加のデバイス情報が含まれます。

Licensing (ライセンス) タブの上部にあるボックスで、管理者は利用可能なソフトウェア更新の確認をすることができます。ボタンのすぐ下にあるテ キストがリストにあるディスプレイで利用できるバージョンと更新サマリーを提供します。

Licensing (ライセンス) タブの下部にあるボックスでは、管理者は 1 台、もしくは複数のディスプレイを選択して、ソフトウェア更新プログラムをインスト ールできます。

NOTE: ソフトウェアの更新は Install Undates ボタン経由のリモートで 100%完了できますが、Coalesce ソフトウェアの場合、ボタンはソフトウェア更新プログラム がダウンロードできる Coalesce Download Center のみへリンクします。いったんダウンロードされたら室内の Coalesce ホスト PC にインストールしなけれ ばなりません。

**CDS タブ:** CDS のためのオプションを表示しています。すなわち、企業内のディスプレイを検出のための IT フレンドリなメカニズム(例えばクリック接続 機能)を提供します。CDS はネットワーク上の Coalesce ディスプレイソフトウェアと並行で動作する無料のソフトウェア プログラムです。CDS 設定とセッ トアップ方法の詳細については CDS ユーザガイドを参照してください。

### **5. Coalesce Central 管理実例**

- Coalesce Central のみを経由して Coalesce インスタンスを管理する、また室内のユーザによる Coalesce ワイヤレス ディスプレイの変更を避けるには、 Coalesce Central の Security タブにあるすべての Coalesce インスタンスに対して Allow Local Configuration を無効にし、すべてのインスタンスの Allow Browsers to Configure を無効にします。これは、Coalesce、ホスト PC、または web ブラウザ経由でアクセスできるローカルと web ベースの Coalesce 設 定パネルを無効にします。
- ブラック ボックスでは、Coalesce ディスプレイのすべてに対し、設定オプションを変更する機能をパスワードで保護することを推奨しています。これを 行うには、Coalesce Central のすべてのディスプレイを選択し、Security タブの Administration Password を設定し、Apply をクリックします。
- NOTE: 複数のインスタンス グループがある場合、各グループに変更を適用する必要があります。一度適用し、Coalesce Central をオープンすると、設定を変 更するためのパスワードを入力する必要があります。また、すべての Coalesce インスタンス/グループに同じ管理者パスワードを設定することをお奨めし ています。なぜなら、Coalesce Central からすべてのディスプレイにアクセスするのに複数のパスワードを入力することになるからです。
- 企業や学校のネットワークがブロードキャスト トラフィックを許可しない場合は、オフにします。Network タブの Display Discovery セクションで "Broadcast display name on the network" というラベルの付いたオプションを無効にします。"List display to Coalesce Directory Service" は有 効であることを確認します。ブロードキャスト トラフィックが無効のときに、IOS ユーザが AirPlay 経由で Coalesce ディスプレイにミラーリングするた めには、Appearance and Usage タブの Usage and Feature Management セクションから Enable AirPlay Discovery Proxy を選択します。
- Coalesce Central が設定できることのほとんどは、Coalesce ディスプレイのローカルまたは web 設定パネル (local/web 構成が無効でない限り) を経由しても設定可能です。ディスプレイの部屋にいて、手元に Coalesce Central がない場合、ディスプレイの右下の Coalesce アイコンをクリッ クしてローカルの Coalesce 設定パネルにアクセスし、System、そして Configure を選択するか、あるいは、ネットワークに接続されたデバイスの web ブラウザに Coalesce の IP アドレスを入力することで Coalesce の web 設定にアクセスし、ブラウザ ページの左下隅から Configure を選択す ると設定ができます。

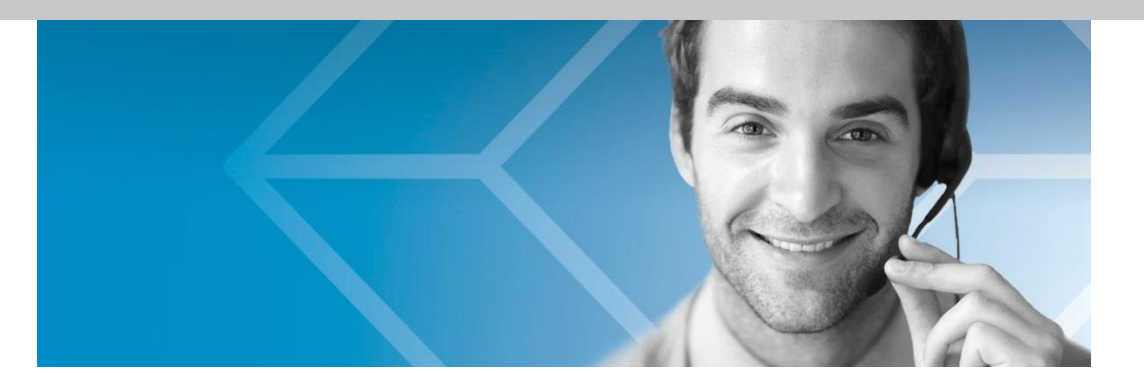

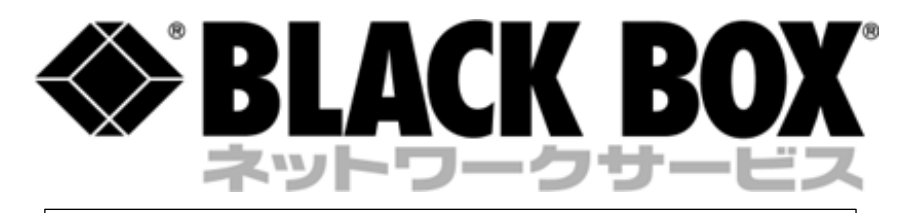

# 03-5769-3855 www.blackbox.co.jp